# Tailor Smooth System

# **Guide**

*V1.1 – 2023-03-08 by Septirage*

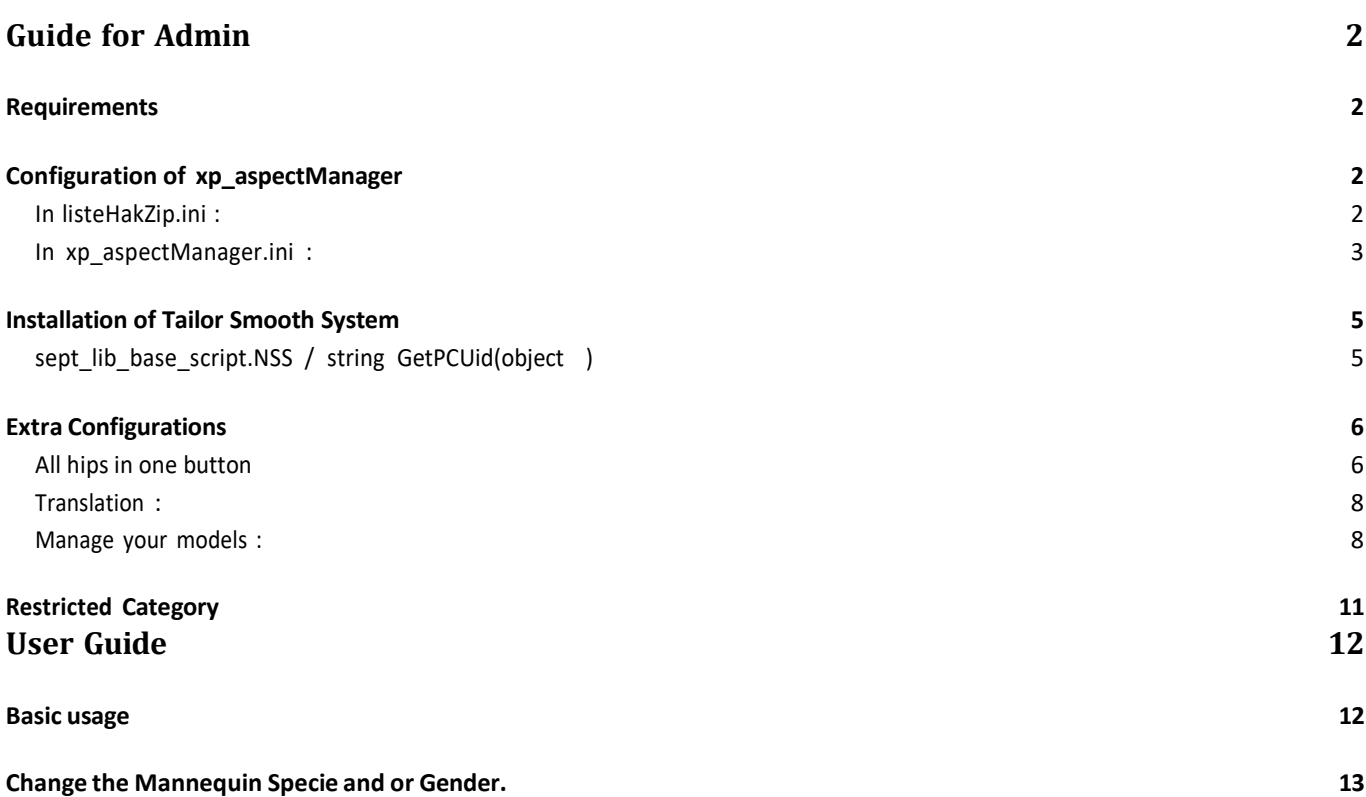

## <span id="page-1-1"></span><span id="page-1-0"></span>Guide for Admin

## **Requirements**

Before Tailor Smooth System, you will need to install:

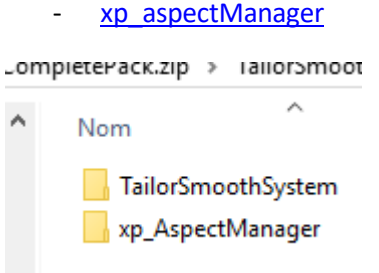

## **Configuration of xp\_aspectManager**

<span id="page-1-2"></span>To use the Tailor Smooth System you will need to be sure to have some correct configuration of xp\_aspectManager:

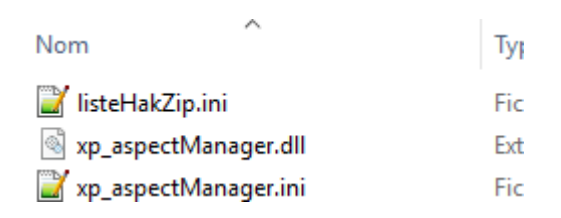

#### <span id="page-1-3"></span>**In listeHakZip.ini :**

- Be sure that the paths to the base game zip file are ok.
- Add all the path of your hak files that have Armor/Weapon models in it.

#### Example:

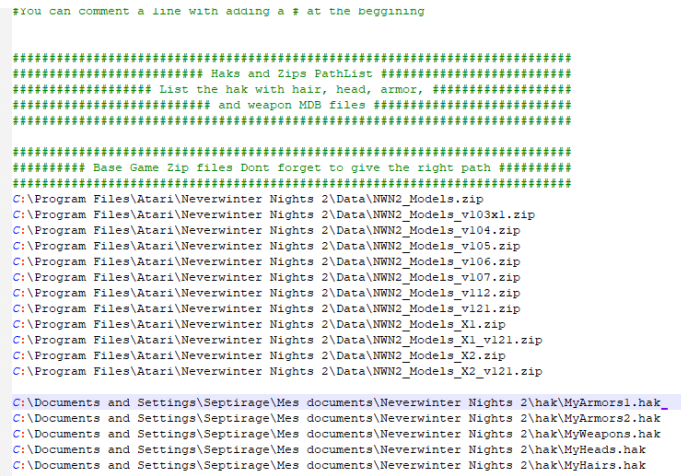

#### <span id="page-2-0"></span>**In xp\_aspectManager.ini :**

Pay particular attention to the following options:

```
######################## Last number of your
ArmorVisualMaxNumber = 10########## if an index do not have a prefix, :
########### you can add to the prefix '0' and
############### instead of "0 = CL" write "0
########## Different prefix can have the same
#### be the default visual name for the app no
0 = CL1 = CP2 = LE3 = LS4 = CH5 = SC6 = BA7 = PH8 = PF9 = HD10 = NK
```
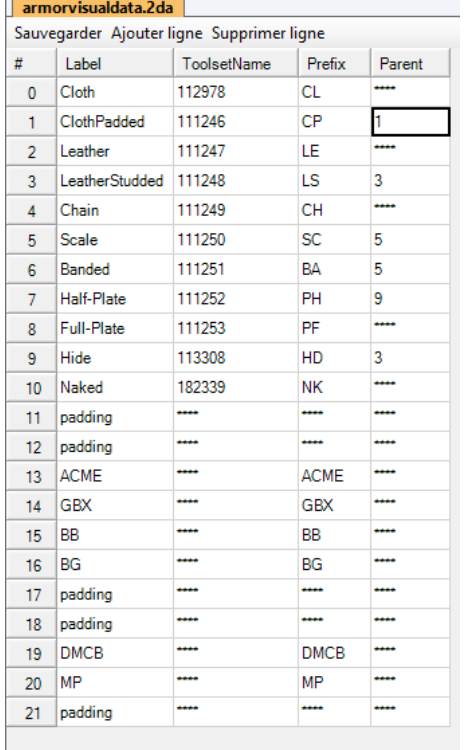

#### Let say you have this armorvisualdata.2DA

The option must be set to:

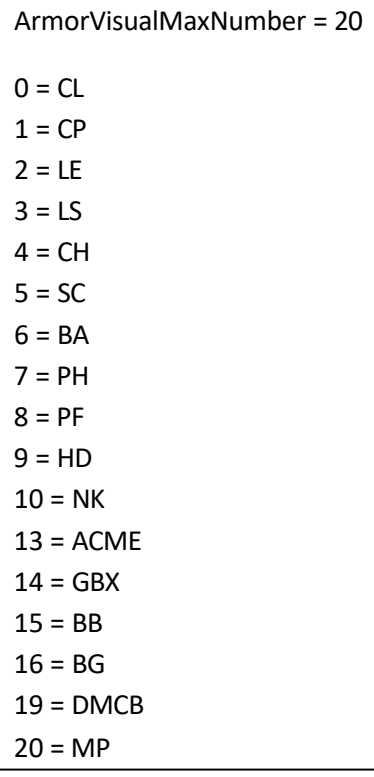

If you want to have more user-friendly name, you can set them here too by adding « @Name » at the end of each line. You can even merge different « category » with that.

Example :

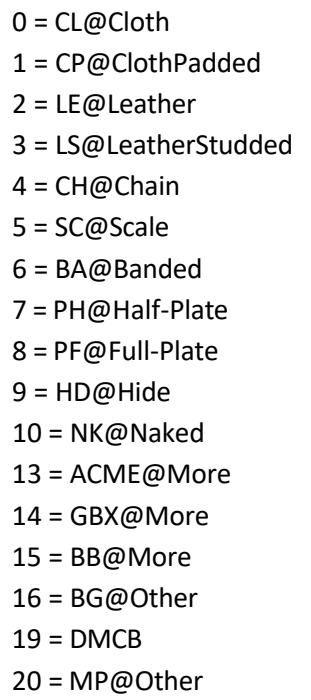

With that configuration, all the ACME, GBX and BB model will be put in the « More » category. BG and MP will be in « Other » category. And DMCB will stay DMCB

### <span id="page-4-0"></span>**Installation of Tailor Smooth System**

Nom Add\_ToHak

Script\_Blueprint

tailorsmoothsystem.erf

(The Script Blueprint folder has the same content as the erf file, so we won't discuss it here.)

Import the erf to your module.

Add the contents of the various Add\_ToHak folders to one of your Hak.

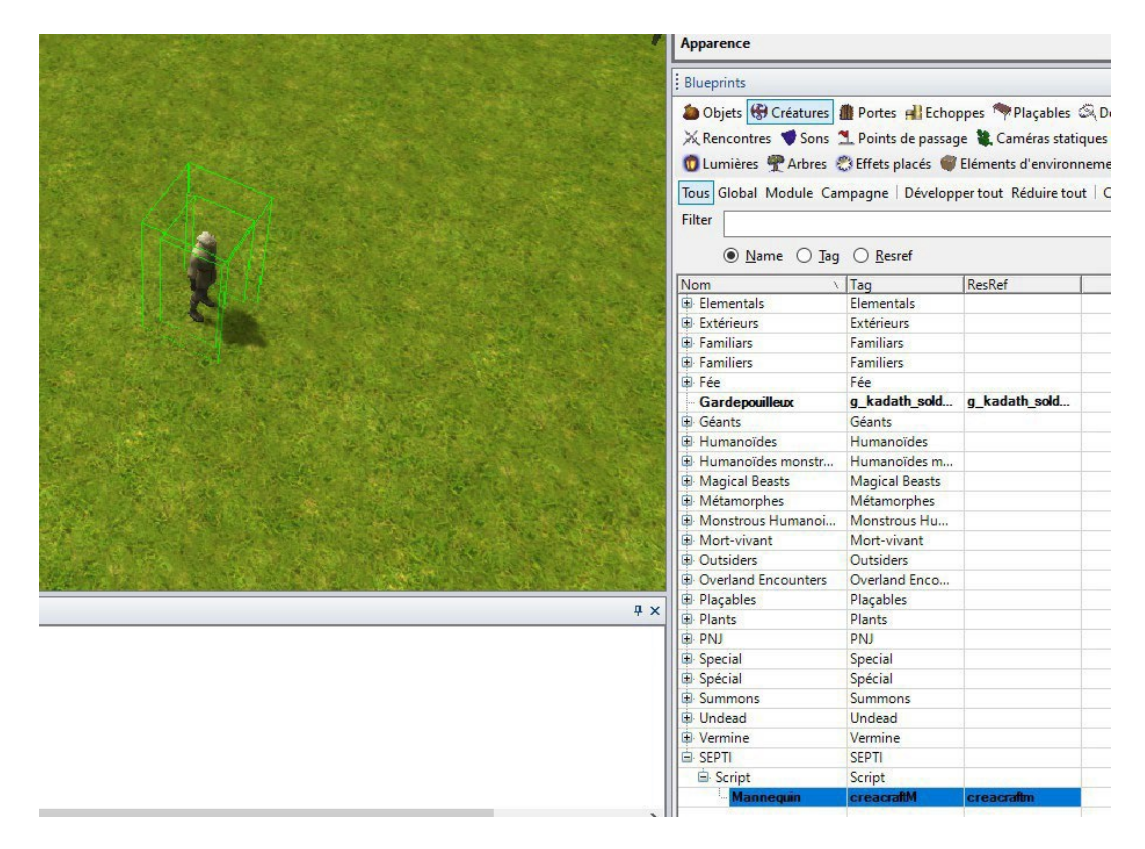

Now, you can add a Mannequin where you want:

#### <span id="page-4-1"></span>**sept\_lib\_base\_script.NSS / string GetPCUid(object )**

If you use the Tailor Smooth System in your module you will have to change the *GetPCUid* function to match your UID system. Indeed it was designed to be used inthe whole SEPTI project and will not be compatible with your module as if.

```
///////Modify this to call you own ID function ////////
    string GetPCUid (object oPlayer)
     k
          string sOutput;
          if(GetIsDM_C(oPlayer))
          \overline{f}string str = "DMUID_"+GetPCPlayerName(oPlayer)+"_"+GetName(oPlayer);
                string sTranslate = "abcdefghijklmnopqrstuvwxyzABCDEFGHIJKLMNOPQRSTUVWXYZ_";
                while (GetStringLength(str) > 0)\mathbf{f}int iTrans = FindSubString(sTranslate, GetStringLeft(str, 1));
                     if (iTrans != -1)
                      \left\{ \right.\texttt{solupt} \ = \ \texttt{solupt} \ + \ \texttt{GetStringLeft} \ (\texttt{str}, 1) \ ;o
                      \bar{1}\begin{array}{c} 1 \\ 2 \\ 3 \end{array}\texttt{str = GetStringRight}(\texttt{str, GetStringLength}(\texttt{str})\texttt{-1});\bar{1}4
          \mathbf{r}5
          else
6<br>7<br>8
          \left\{ \right.\texttt{solutput} \texttt{ = GetLocalString(GetSeptiBaseItem(oPlayer)\textit{,} \texttt{SEPTI\_PCUID}) };\mathbf{A}9
ö
          return sOutput;
1
\overline{\mathbf{2}}\mathbf{E}
```
Remove the content of this function and replace it with a call to your own UID function.

## <span id="page-5-0"></span>**Extra Configurations**

#### <span id="page-5-1"></span>**All hips in one button**

By default, in order to avoid change in generic files, TSS use two button for hips (one for left hip, the other for right hip). We recommend to use the alternative, the all-in-one button. That will allow front and back hip too.

Ex :

For that you will need to edit your sept\_craft\_esthetique.xml file.

```
\geq 1-\omega- To use the generic "HIPS" : Start Comment here. --><br><UIButton name="ARMOR RIGHT HIP" x="60" y="160" width="30" height="30" update="true"
                                 OnLeftClick='UIObject_Misc_ExecuteServerScript("gui_sept_craft_esthe","100","RHip")
                                 OnRightDoubleClick="UIObject_Misc_ExecuteServerScript("gui_sept_craft_esthe","101","RHip")'
                                 OnToolTip='UIObject Tooltip DisplayTooltipString(local:117, OBJECT X, OBJECT Y, SCREEN TOOLTIP 2, ALIGN NONE, ALIGN NONE, 0,0, ALIGN LEFT) '>
                                  VIFrame state="base" fill="it am breastplate00.tga" />
                                                         fill="b_empty.tga" />
                                 <UIFrame state=up
                                                           fill="b overlay, \tan />
                                 <UIFrame state=down
                                  <UIFrame state=focused fill="b_empty.tga" />
                                 <UIFrame state=hilited fill="b_overlay.tga" />
                                 \overline{\phantom{a}} <UIFrame state=hifocus fill="b overlay.tga" />
                                  <UIFrame state=disabled fill="b_empty.tga" />
                             \langle/HTB(t+1)<UIButton name="ARMOR LEFT HIP" x="100" y="160" width="30" height="30" update="true
                                 Notified the State Miss ExecuteServerScript ("gui_sept_craft_esthe", "100", "LHip")<br>OnEeftClick='UIObject_Misc_ExecuteServerScript ("gui_sept_craft_esthe", "100", "LHip")'<br>OnRightDoubleClick='UIObject_Misc_ExecuteServerScr
                                 OnToolTip="UIObject Tooltip DisplayTooltipString(local:118,0BJECT X,0BJECT Y,SCREEN TOOLTIP 2,ALIGN NONE,ALIGN NONE,0,0,ALIGN LEFT)'>
                                  <UIFrame state="base" fill="it_am_breastplate01.tga" />
                                                          fill="b_empty.tga" />
                                 <UIFrame state=up
                                  <UIFrame state=down
                                                            fill="b overlay.tga" />
                                 <UIFrame state=focused fill="b_empty.tga" />
                                 <UIFrame state=hilited fill="b overlay.tga" />
                                  <UIFrame state=disabled fill="b_empty.tga" />
                             \langle/UIButton>
                         .<br>- ا -
                                To use the generic "HIPS" : End comment here -->
                        <!-- To use generic "HIPS" remove comment here -
                              <UIButton name="ARMOR_RIGHT_HIP" x="65" y="160" width="60" height="30" update="true"
                                 OnRightDoubleClick='UIObject_OnRadial_DisplayCustomRadial("root-remhiparmorpart")'
                                 OnLeftClick='UIObject OnRadial DisplayCustomRadial("root-hiparmorpart")'
                                 OnToolTip='UIObject_Tooltip_DisplayTooltipString(local:116, OBJECT_X, OBJECT_Y, SCREEN_TOOLTIP_2, ALIGN_NONE, ALIGN_NONE, 0, 0, ALIGN_LEFT)'>
                                 Survey viewpoor (Survey Property Construction of Survey Constraints of the Constant of the Constant of the Constant of the Constant of the Constant of the Constant of the Constant of the Constant of the Constant of the Con
                                 <UIFrame state=focused fill="b_empty.tga" />
                                 <br/>UIFrame state=10cused 1111- b_empty.cga //<br><UIFrame state=hilited fill="b_overlay.tga" />
                                  <UIFrame state=hifocus fill="b_overlay.tga" />
                                 <UIFrame state=disabled fill="b_empty.tga" />
                             </UIButton>
                             To use generic "HIPS", remove comment here THEN change the contextmenu.xml according to the doc -->
From that :
            <!-- To use the generic "HIPS" : Start Comment here.
                    <UIButton name="ARMOR_RIGHT_HIP" x="60" y="160" width="30" height="30" update="true"
                         OnLeftClick='UIObject_Misc_ExecuteServerScript("gui_sept_craft_esthe","100","RHip")'<br>OnRightDoubleClick='UIObject_Misc_ExecuteServerScript("gui_sept_craft_esthe","101","RHip")'
                         onryolTip='UIObject_Tooltip_DisplayTooltipString(local:117,OBJECT_X,OBJECT_Y,SCREEN_TOOLTIP_2,ALIGN_NONE,ALIGN_NONE,0,0,ALIGN_LEFT)'><br><UIFrame state="base" fill="it_am_breastplate00.tga" />
                                                     fill="b_empty.tga" />
                         <UIFrame state=up
                         <UIFrame state=down
                                                     fill="b overlay.tga" />
                         <UIFrame state=focused fill="b_empty.tga" />
                         <UIFrame state=hilited fill="b_overlay.tga" />
                         <UIFrame state=hifocus fill="b overlay.tga" />
                         <UIFrame state=disabled fill="b_empty.tga" />
                    \frac{2}{\sqrt{U}}TButton>
                    <UIButton name="ARMOR LEFT HIP" x="100" y="160" width="30" height="30" update="true"
                         OnLeftClick='UIObject_Misc_ExecuteServerScript("gui_sept_craft_esthe","100","LHip")'
                         OnRightDoubleClick='UIObject Misc ExecuteServerScript ("gui sept craft esthe", "101", "LHip")'
                         OnToolTip='UIObject_Tooltip_DisplayTooltipString(local:118, OBJECT_X, OBJECT_Y, SCREEN_TOOLTIP_2, ALIGN_NONE, ALIGN_NONE, 0, 0, ALIGN_LEFT)'>
                         <UIFrame state="base" fill="it_am_breastplate01.tga" />
                         <UIFrame state=up
                                                     fill="b_{empty, taga" />
                                                     fill="b_overlay.tga" />
                         <UIFrame state=down
                         <UIFrame state=focused fill="b_empty.tga" />
                         <UIFrame state=hilited fill="b_overlay.tga" />
                         <UIFrame state=hifocus fill="b_overlay.tga" />
                         <UIFrame state=disabled fill="b_empty.tga" />
                    \langle/UIButton>
                   To use the generic "HIPS" : End comment here -->
               <!-- To use generic "HIPS" remove comment here -->
                    <UIButton name="ARMOR_RIGHT_HIP" x="65" y="160" width="60" height="30" update="true"
                         OnRightDoubleClick='VIObject_OnRadial_DisplayCustomRadial("root-remhiparmorpart")'
                         \verb+OnLeftClick=''U10bject_onRadial_DisplayCustomerRadial("root-hiparmorpart")OnToolTip='UIObject_Tooltip_DisplayTooltipString(local:116,OBJECT_X,OBJECT_Y,SCREEN_TOOLTIP_2,ALIGN_NONE,ALIGN_NONE,0,0,ALIGN_LEFT)'>
                         <UIFrame state="base" fill="b hips.tga" />
                         <UIFrame state=up
                                                   fill="b = mpty. tga"<UIFrame state=down
                                                     fill="b overlay.tga" />
                         \leq \texttt{UIFrame state} = \texttt{focused} \quad \texttt{fill} = \texttt{"b\_empty.tga"} \; \; \texttt{/>}<UIFrame state=hilited fill="b overlay.tga" />
                         <UIFrame state=hifocus fill="b overlay.tga" />
                         <UIFrame state=disabled fill="b_empty.tga" />
                    </UIButton>
                    <!-- To use generic "HIPS", remove comment here THEN change the contextmenu.xml according to the doc
To that :
```
Save your file, then add the content of "all-hip-in-one-contextmenu.txt" at the end of your contextmenu.xml.

#### **Translation :**

<span id="page-7-0"></span>Instead for the all-in-in-one-contextmenu content, the only file you will need to change in order to translate the tool will be : sept\_translate\_tts.NSS. No need to change anything in xml files.

(you can find some translation in Script\_Blueprint\nwnScript\other\_langages\_translation.zip )

## <span id="page-7-1"></span>**Manage your models :**

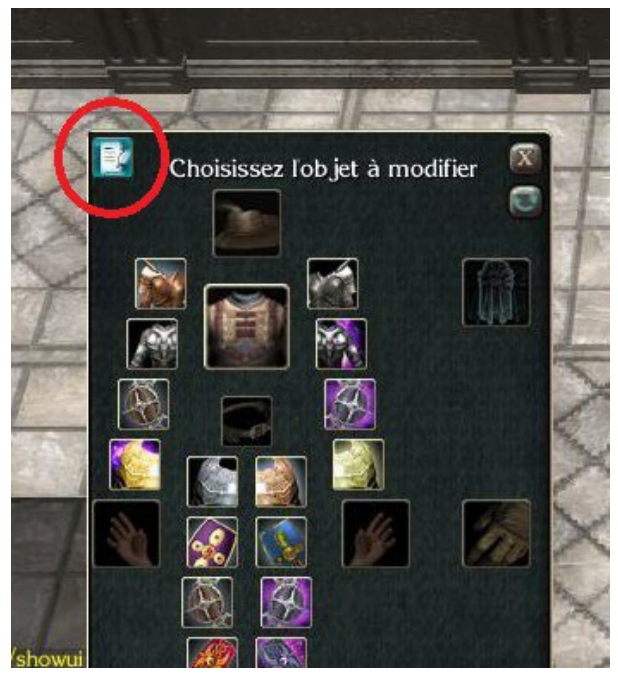

This can be see and use only by DM.

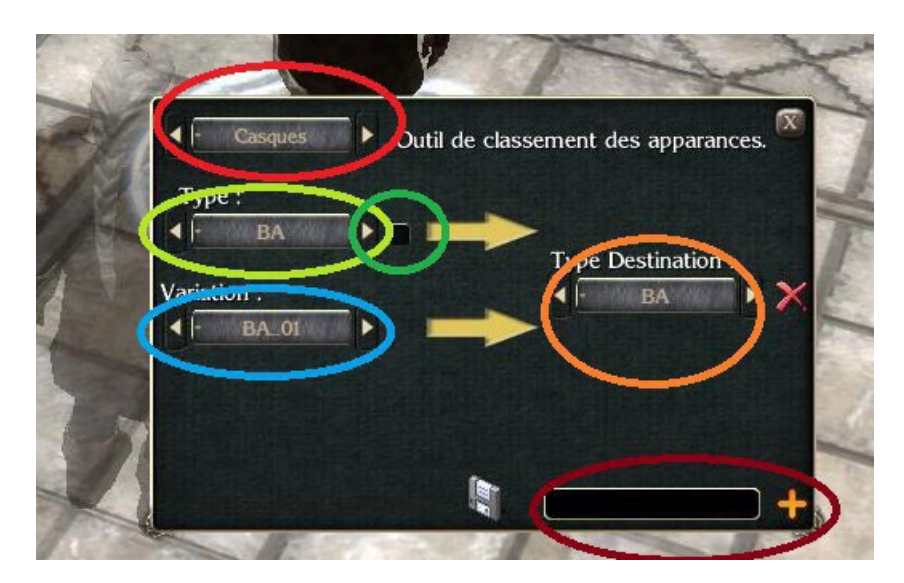

For the current Species:

Choose the item Slot (helmet, armor, cloak,...)

#### List of Category Name

Mark this category as Restricted. (Warning. Currently, this will work for a category name. For all species, for all item slot).

List of Model in this Category (for this item slot, for the species...)

Destination CategoryName

Field to create new Category. (enter text then click the +)

The red cross is for delete a Category (only if this category is empty)

The floppy disk is to make the change persistent (else everything will go back to "normal" after reboot).

Top Yellow Arrow will merge all the content of the Origin Category to Destination Category (and so, delete the origin Category).

Bottom Yellow Arrow will put the Current Model in the Destination Category.

As you can see, you can create the Category that suit you. Mixing and/or splitting different basic categories.

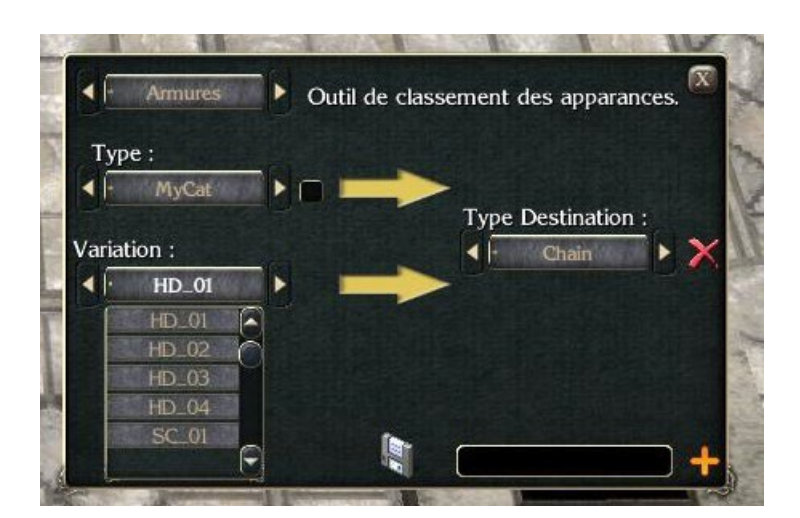

For example: here I have added the Category MyCat, merge into it the Hide Category and then add to it the SC\_01 from Scale Category.

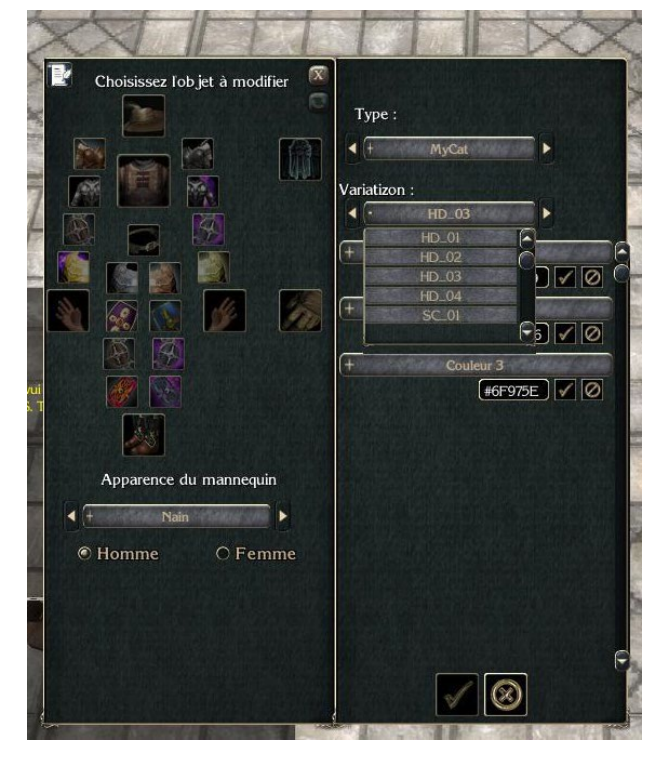

Here is the result :

#### <span id="page-10-0"></span>**Restricted Category**

The restricted Category can't be see by the PC. In the base system, only DM can see them. You can also add the Int Variable « SPT\_TSS\_MANNEQUINSHOW\_RESTRICT = 1 » to an Mannequin instance so everyone who talk to him can see restricted Category.

If you want to change this behaviour. You can open the file *sept\_launch\_craft\_esth.NSS* and edit this function :

```
17<sup>7</sup>// Here, you can choose if the player can view the restricted Categories
18<sup>°</sup>void setCanViewRestricted(object oPC)
19
      H.
\begin{array}{c} 2\,0 \\ 2\,1 \\ 2\,2 \\ 2\,3 \end{array}object oMannequin = GetLocalObject(oPC, VAR_CRAFT_ESTH_MANNEQUIN);
          if(GetLocalInt(oMannequin, "SPT_TSS_MANNEQUINSHOW_RESTRICT") == 1)
          \mathbf{f}SetLocalInt (oPC, VAR CRAFT ESTH RESTRALLOW, 1);
24 -\} else if (GetIsDM C(oPC)) {
              SetLocalInt (oPC, VAR CRAFT ESTH RESTRALLOW, 1);
25
26} else {
27
              DeleteLocalInt(oPC, VAR_CRAFT_ESTH_RESTRALLOW);
28
          \rightarrow29
      D.
30
```
## <span id="page-11-0"></span>User Guide

*How to use the Tailor Smooth System.*

#### <span id="page-11-1"></span>**Basic usage**

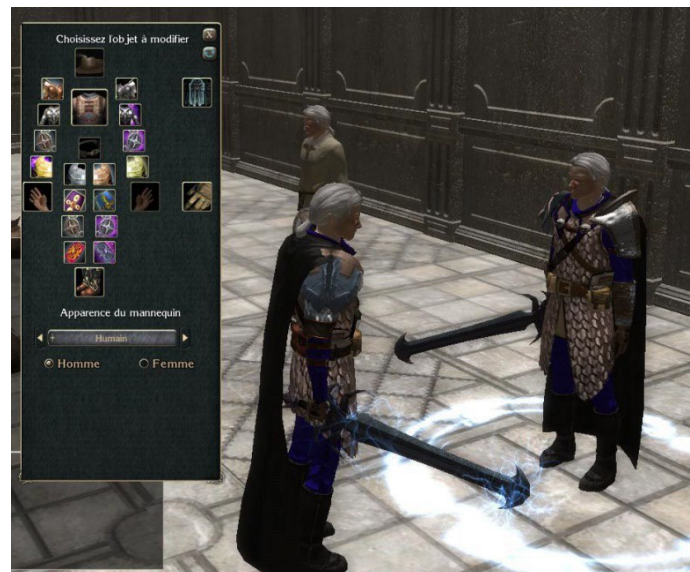

When you talk to the Mannequin, it will copy your specie, gender, and equipment.

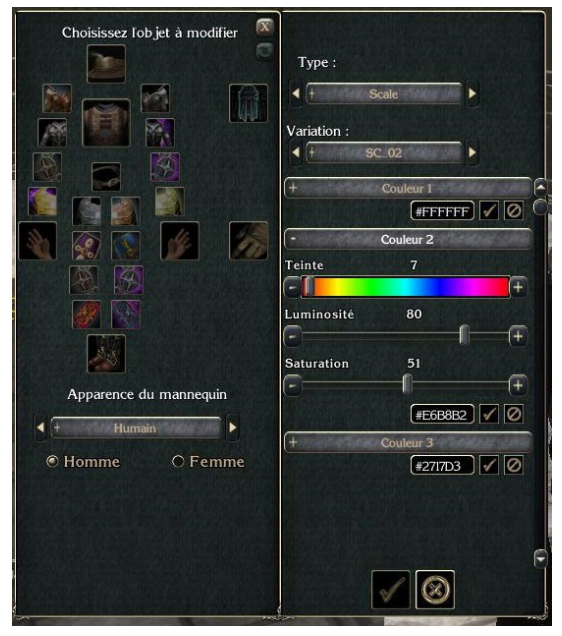

When you have clicked on the icon of the item you want to change, it will open this panel. You can select appearance and change the colors (with the bars or directly hex code). This will be reflected on the Mannequin so you can preview it.

When you are happy, you can click the validation button and it will apply on you. If not, just click the cancel button and the mannequin will go back to your current outfit.

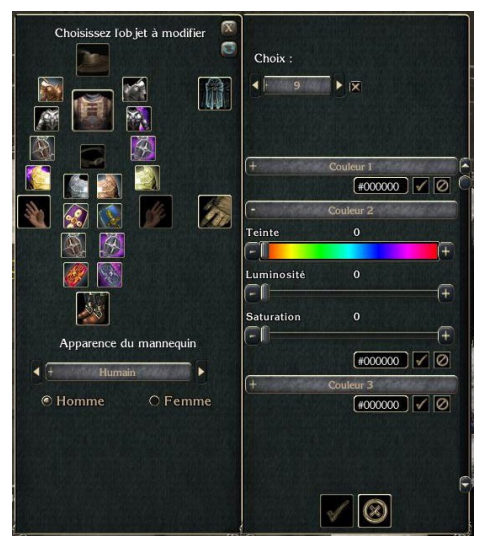

This panel is for the armor part. If you uncheck the checkbox, this will remove it.

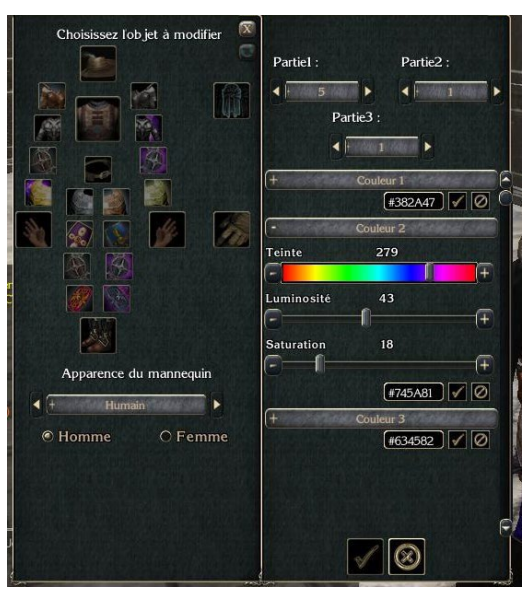

The weapon panel (it can have only one part for some weapons).

## <span id="page-12-0"></span>**Change the Mannequin Specie and or Gender.**

Just choose what you want on the list or select button, the Mannequin will be change. The species listed are the one with specific models. If you don't find the one you search, it will probably be Human.